## TERN **INSTRUMENTS**

## **Security Features**

Your CentriFlow<sup>®</sup> HMI is equipped with a security system that allows sensitive information and settings for your process to be protected via a password‐based security layer. The password‐ based security system is designed to protect your information and settings from unauthorized access and tampering.

Please note that three pages require no security authorization to view. These pages are the TOP Menu, the TOP.RUN (or Main Display) page and the RUN.TREND (Plotting) page. All other pages require the entry of both a username and password to access.

## **Logging On**

When accessing any page other than the **TOP** three mentioned above, an orange "SECURE Top Menu Page EASTERN INSTRUMENTS ACCESS CONTROL" dialog box will appear. Press the LOGON button to enter your username. Enter your username into the security dialog box, and press the Enter But‐ ton. You can then, enter your password into the security dialog box and press the Enter Button. Pressing the Symbol Button allows you to toggle between letters and numbers on the keypad. Please note that a default username and password have been entered. The default username and password are listed below:

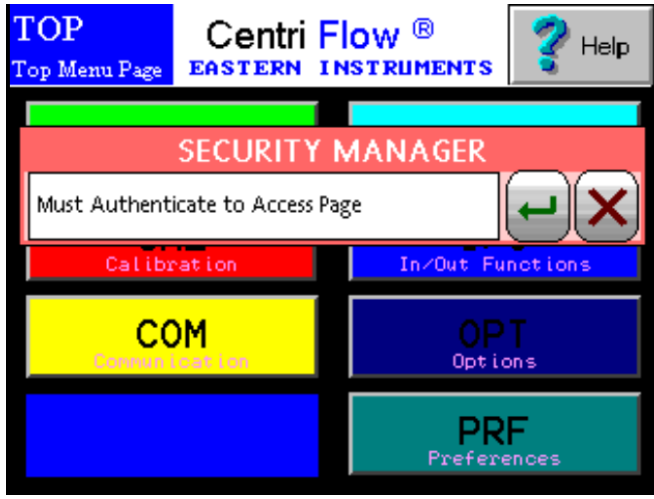

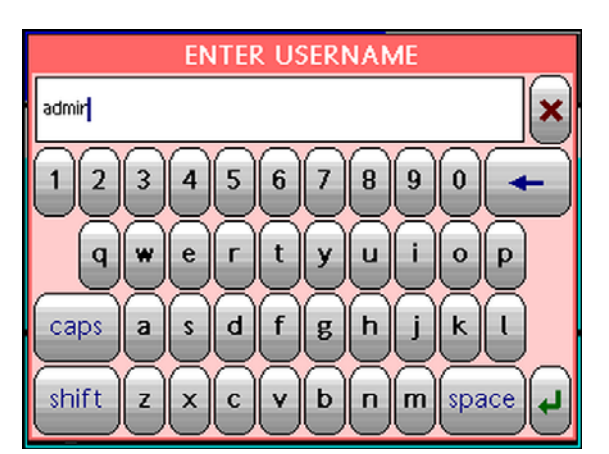

 Username: **admin**  Password: **345**

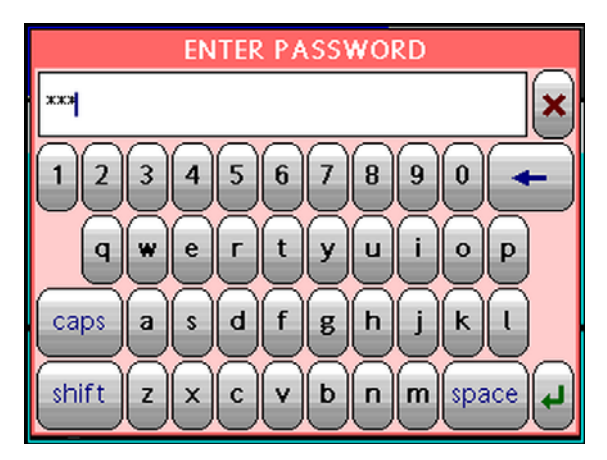

416 Landmark Drive

Wilmington, NC <sup>28412</sup> **www.easterninstruments.com** Drive <sup>28412</sup>**www.easterninstruments.com**

After correctly entering your username and password, you will be logged on to the system. Please note that the HMI security system is configured to time out after 10 minutes of inactiv‐ ity, at which time you will be required to login again. You will also be required to login any time the HMI unit is powered up.

TERN

## **Changing Your Password**

The password‐based security system of your HMI was designed to have a similar look and feel to computer‐based security systems commonly encountered on a PC. It is recommended to change your password for security purposes, upon entering your system, however it is impor‐ tant to remember your password and to write it down and store it in a secure place, as once the password has been changed, the new password is required to operate the CentriFlow® HMI.

From the Top Menu Page, Click the "Preferences" button. You will now be on the TOP.PRF (Preferences) page (seen on right). Click on the "Security Settings" button to go to the PRF.PASSWORD.SETUP page. Click "SET PASS" to change the Admin password. The "ENTER NEW PASSWORD" dialog box (shown below) will appear. You may now type in the new password. Again, you may click the "Symbol" button to use numeric characters. You will then be prompted to repeat the new password. The password should now be successfully changed.

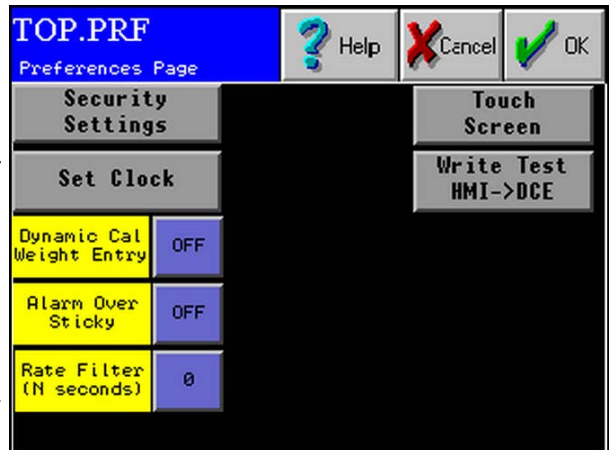

**INSTRUMENTS** 

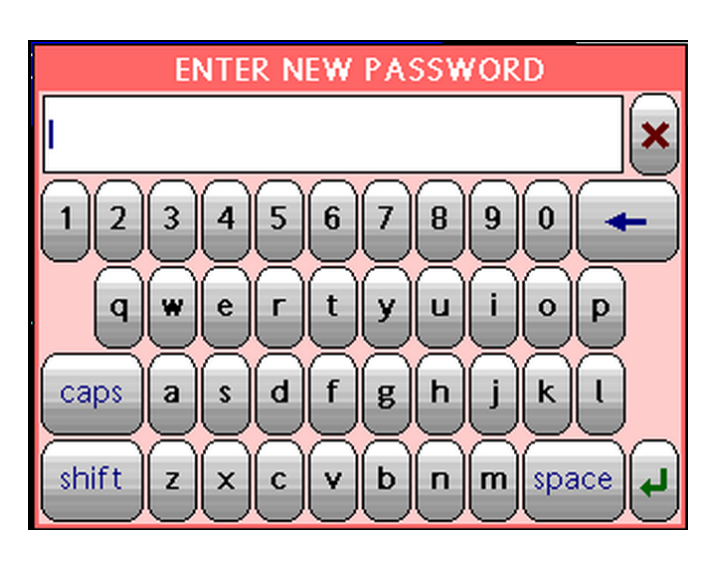

416 Landmark Drive

Wilmington, NC <sup>28412</sup> **www.easterninstruments.com** Drive <sup>28412</sup>**www.easterninstruments.com**

Phone:(910) 392‐2490 Fax: (910) 392‐2123